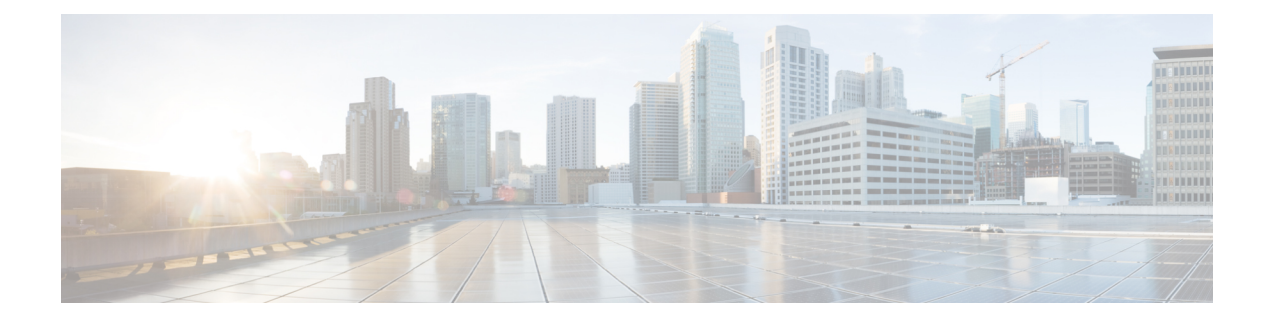

## **App "Buttons"**

- Übersicht über die App ["Buttons",](#page-0-0) auf Seite 1
- [Programmierbare](#page-0-1) Tasten, auf Seite 1
- App ["Buttons"](#page-2-0) öffnen, auf Seite 3
- [Tastenfunktionen](#page-3-0) ändern, auf Seite 4

# <span id="page-0-0"></span>**Übersicht über die App "Buttons"**

Mit der App Buttons<sup>®</sup> können Sie die Aktionen für die programmierbaren Hardwaretasten am Telefon definieren.

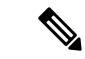

**Hinweis**

In einigen Organisationen konfigurieren Administratoren die Tasten für bestimmte Zwecke und erlauben Ihnen nicht, die Tastenkonfiguration zu ändern. Wenden Sie sich an den Systemadministrator, wenn Sie die Tastenzuweisung nicht ändern können.

## <span id="page-0-1"></span>**Programmierbare Tasten**

Die folgenden Abbildungen und Tabellen zeigen die programmierbaren Tasten am Telefon.

$$
\theta
$$

**Hinweis**

Die programmierbaren Tasten des Webex Wireless Phone 840 und des Webex Wireless Phone 860 befinden sich nicht an derselben Stelle am Telefon. Die Modelle Webex Wireless Phone 840 und 840S haben außerdem keine Fingerabdrucktaste.

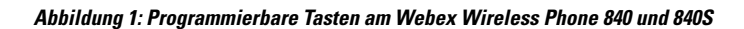

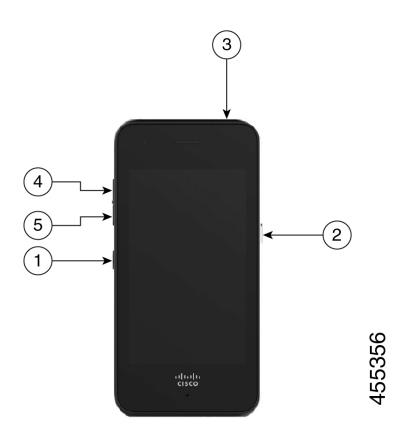

**Abbildung 2: Programmierbare Tasten am Webex Wireless Phone 860 und 860S**

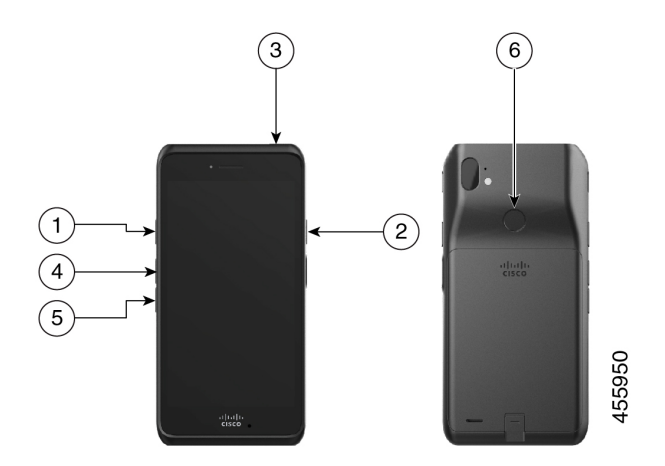

**Tabelle 1: Programmierbare Tasten**

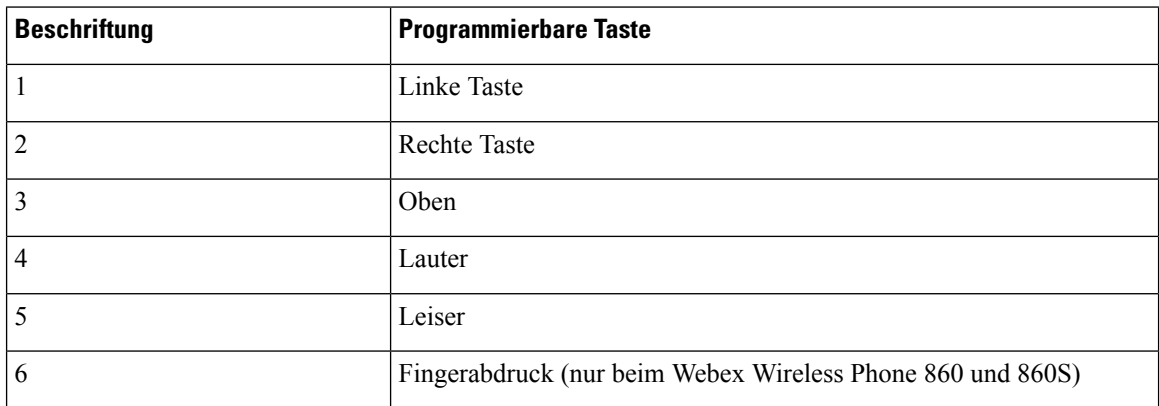

i.

#### **Aktionen für die programmierbaren Tasten**

Im Folgenden werden die möglichen Aktionen für die programmierbaren Tasten aufgeführt.

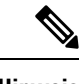

**Hinweis** Nicht alle Aktionen sind für alle programmierbaren Tasten verfügbar.

- Keine Aktion
- Startbildschirmtaste
- Zurück-Taste
- Menütaste
- PTT
- Notfall
- Lauter
- Leiser
- App ausführen
- URL öffnen
- Scanner (nur bei Telefonen mit Barcode-Scanner)
- Fingerabdruck (nur für die Fingerabdrucktaste am Webex Wireless Phone 860 und 860S)
- Benutzerdefiniert 1 (Wenden Sie sich an den App-Programmierer, um benutzerdefinierte Aktionen zu erstellen.)
- Benutzerdefiniert 2
- Benutzerdefiniert 3
- Benutzerdefiniert 4

### <span id="page-2-0"></span>**App "Buttons" öffnen**

Sie können die App **Buttons** auf Ihrem Telefon öffnen, um die Aktionen für die programmierbaren Tasten anzuzeigen und zu ändern. Im Bildschirm der App werden die programmierbaren Tasten mit ihren aktuellen Aktionen angezeigt.

#### **Prozedur**

Öffnen Sie die App **Buttons** .

#### **Standardtasteneinstellungen**

Im Folgenden werden die Standardtasteneinstellungen beschrieben.

**Tabelle 2: Standardeinstellungen der programmierbaren Tasten**

| <b>Programmierbare Taste</b>                                  | <b>Standardeinstellung</b>                               |
|---------------------------------------------------------------|----------------------------------------------------------|
| Linke Taste                                                   | Keine Aktion (für Webex Wireless Phone 840 und<br>860)   |
|                                                               | Scanner (nur beim Webex Wireless Phone 840S und<br>860S) |
| <b>Rechte Taste</b>                                           | <b>PTT</b>                                               |
| Oben                                                          | Notfall                                                  |
| Fingerabdruck (nur beim Webex Wireless Phone 860<br>und 860S) | Fingerabdruck                                            |
| Lauter                                                        | Lauter                                                   |
| Leiser                                                        | Leiser                                                   |

## <span id="page-3-0"></span>**Tastenfunktionen ändern**

**Prozedur**

Sie können die Standardaktionen der Tasten an Ihrem Telefon ändern. Nachdem Sie die Aktion für eine Taste ausgewählt haben, werden die Änderungen automatisch gespeichert.

Wenn Sie die Aktionen der Tasten nicht ändern können, wenden Sie sich an den Administrator.

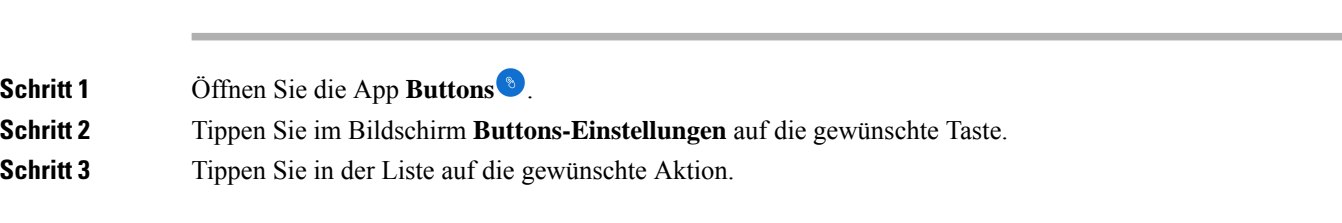